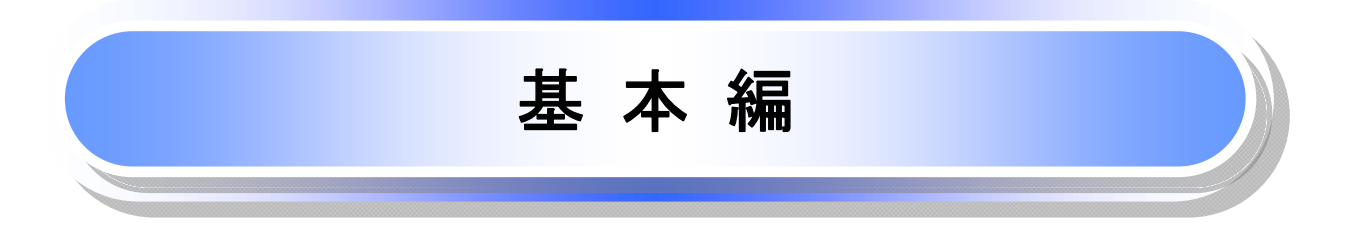

# 共通機能

≪電子記録債権取引システム≫で、共通的に使用するボタンは以下の通りです。

共通機能について

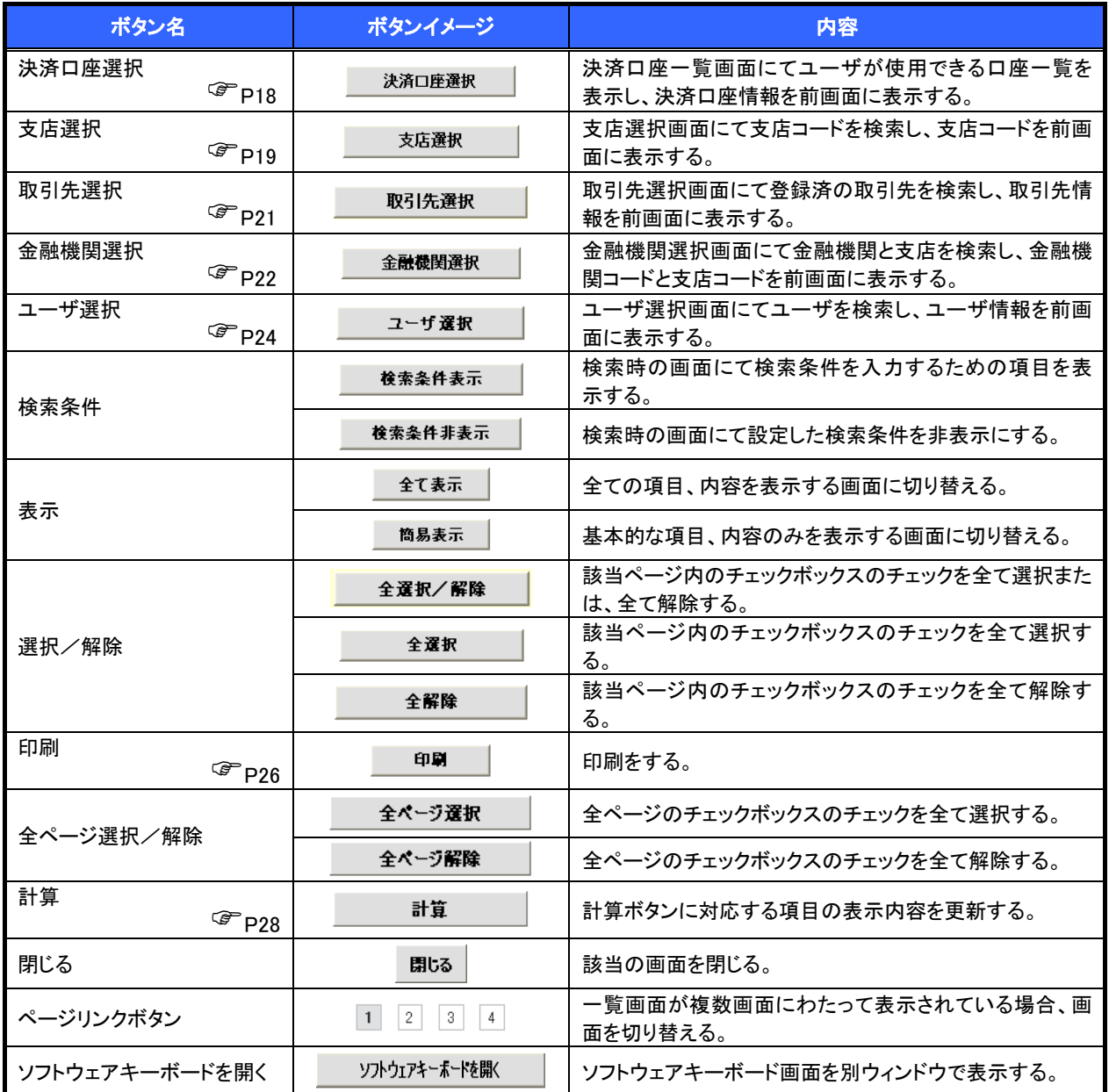

# 戻るボタンについて

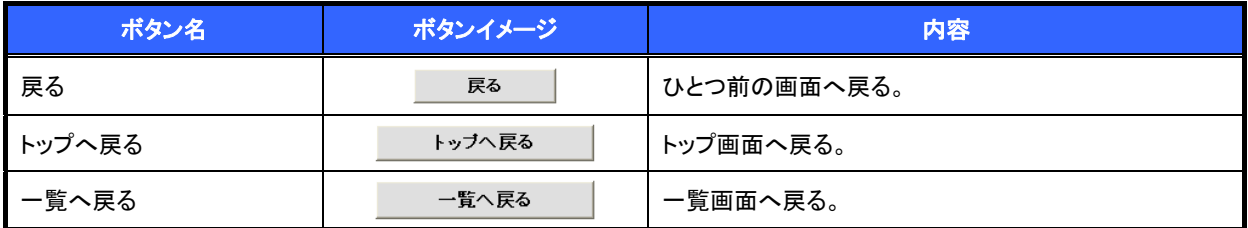

※ブラウザの「戻る」「進む」「中止」「更新」ボタンおよび|F5((更新)キー、|Ctrl| + R キー、|ESC |キー、|Alt| + ├─| →キーを使用した場合は、以降の操作を継続することができなくなる可能性がありますので、使用しない でください。

ソート機能について

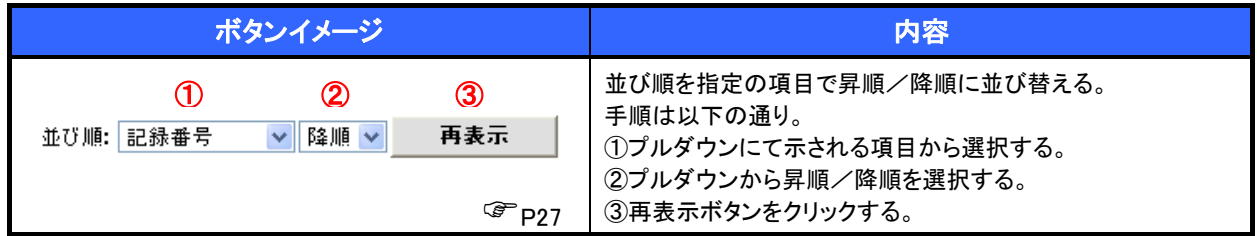

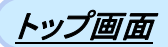

#### ¾ トップ画面について  $\sqrt{\frac{1}{2}}$ 1. トップ画面 ログアウトボタンをクリ でんさい花子ログイ でんさい信用金庫 ックすると、ログアウトし ログアウト medition lestates (2005-2017) ます。 トップ  $(1)$ annusa ann ann ann ann an an-融资申込 その他請求  $7778$ トップ SCCTOP11100 (2) ■ ログインアカウント情報 || ロクインアカウントTR<br>株式会社大空商事<br>でんをい花子 様<br>hanako@oozora.co.jp 前回ご利用日時<br>2009/04/30 131502 ■ でんさい信用金庫からのお知らせ  $\sqrt[3]{2}$ システム更改について 直近の通知を確認す 平成21年5月22日より、リニューアルいたします。 る場合は 残高証明書発行についてのご案内 詳細ポタンから照会 ·残高評明書の発行目が近付いています。基準目、送付先に呼びないかご確認ください。 します。 発行予定を確認 |  $\sqrt[3]{2}$  $(3)$  = 通知情報一覧 | 通知情報一覧<br>|- THE |- C案内日時<br>|- THE |- 2010/11/211343<br>|- THE |- 2010/11/18 1300<br>|- THE |- 2000000011189<br>|- 20000001110 12:33 承諾依頼に対して承諾 【通知の種類】<br>タイトル DESERH (NRSN)RT 12HR 71<br>RT 12HR 754 STREET 12HR 71<br>RT 12HR 754 STREET 12HR 71<br>RT 12HR 754 STREET 12HR<br>DESERH 755 STREET 12HR 71<br>DESERH 755 STREET 12HR 71<br>RT 12HR 755 STREET 12HR 71<br>RT 22HR 755 STREET 12HR 71<br>RT 12HR 755 S  $\frac{1}{2}$ を行う場合は 不諾待ち一覧ボタンを 2010/10/10 12:33 全ての通知を確認す クリックしてください。  $\begin{array}{r|l|l} \hline \text{H4} & 00000001117 \cr \hline \text{H4} & 2010/09/121153 \cr 00000001115 \cr \hline \text{H4} & 2010/09/101023 \cr 00000001114 \cr \end{array}$ る場合は 通知情報一覧ボタン  $\frac{\sqrt{b}}{2}$ 道如情報一覧 から照会します。 (4) ■ 未承諾分の取引状況 ■ 未承諾分の取らば状況<br>未承諾の配位合計18件です。<br>○ 承諾仮登時待ち取引待数 - 5件(解説問題 - 1件)<br>※通道は日間の東語医塾持ち取引待数 - 10件(解説問題 - 2件(未承諾に含まず)<br>□ 承諾美度L取引待数 - 6件(解説問題 - 1件、解説切れ - 0件)<br>□ 承諾承認待ち取引情数 - 2**件**(解説問題 - 3件、解説切れ - 1件) 承認者から差戻された 一覧を表示する場合は 差戻し中一覧ボタンを (5)■ 未完了取引 クリックしてください。 ■ 不元 / 取り取り<br>現在の未完了取りは合計10件です。<br>ロ 来席版登録時ち取引件数 ー **5件(取締間近 − 1件)**<br>※直近14日間の承諾仮登録時*5の期*課切れ・無効 ー 2件(未完了に含まず)<br><mark>ロ 差戻し取引件数 ー 6件(期限防近 − 1件、期限切れ − 0件)</mark> 承諾待ち一覧  $\sqrt[3]{2}$ 美容し中一覧  $\sqrt[3]{2}$ 申請(仮登録)済みの  $(6)$  □ 承認待ち取引件数 - 7件 (期限関近 - 3件、期限切れ - 1件) 東盟時5一覧 取引の処理状況を確 ※道近14日間で、みなし翌辺等により、期限切れもしくは無対になった承諾仮象線時もの件数です。<br>なお、期限切れ・無効となった承諾仮金線時もは、承諾待ち一覧より自動で削除されます。 担当者の仮登録を承認 認する場合は ■ 承認未承認状況一覧 する場合は 承認未承認状況一覧 申請〈仮登録〉済みのお取引の、処理状況を確認できます。 承認未承認状況一覧 承認待ち一覧ボタンを ボタンをクリックしてく クリックしてください。 ださい。

# トップ画面の表示内容

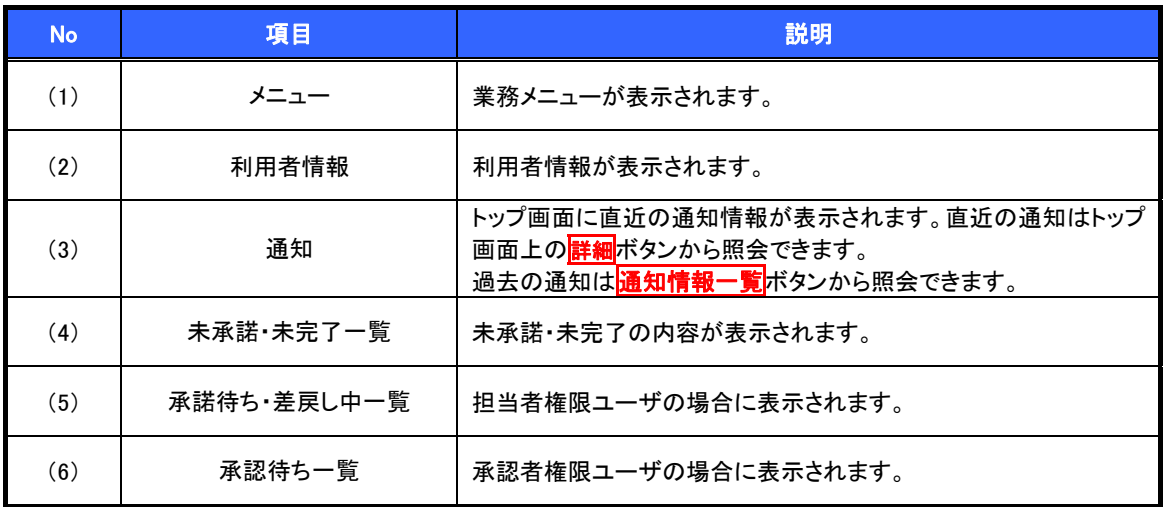

決済口座選択

¾ 決済口座選択ボタンの操作手順を債権発生請求の画面を例として以下に示します。

#### 1. 発生記録(債務者)請求仮登録画面

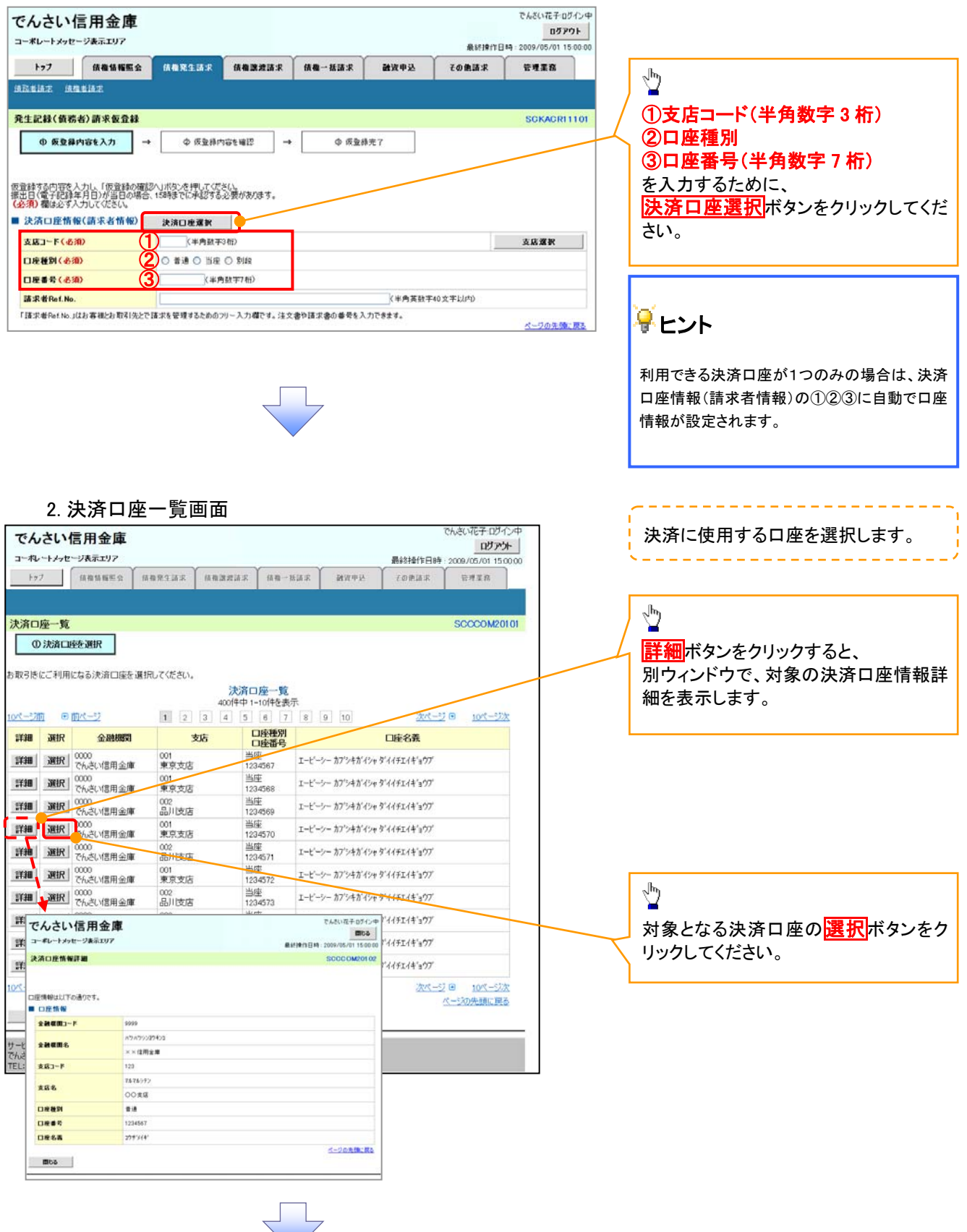

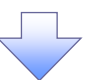

3. 発生記録(債務者)請求仮登録画面(最初の画面と同様の画面です。)

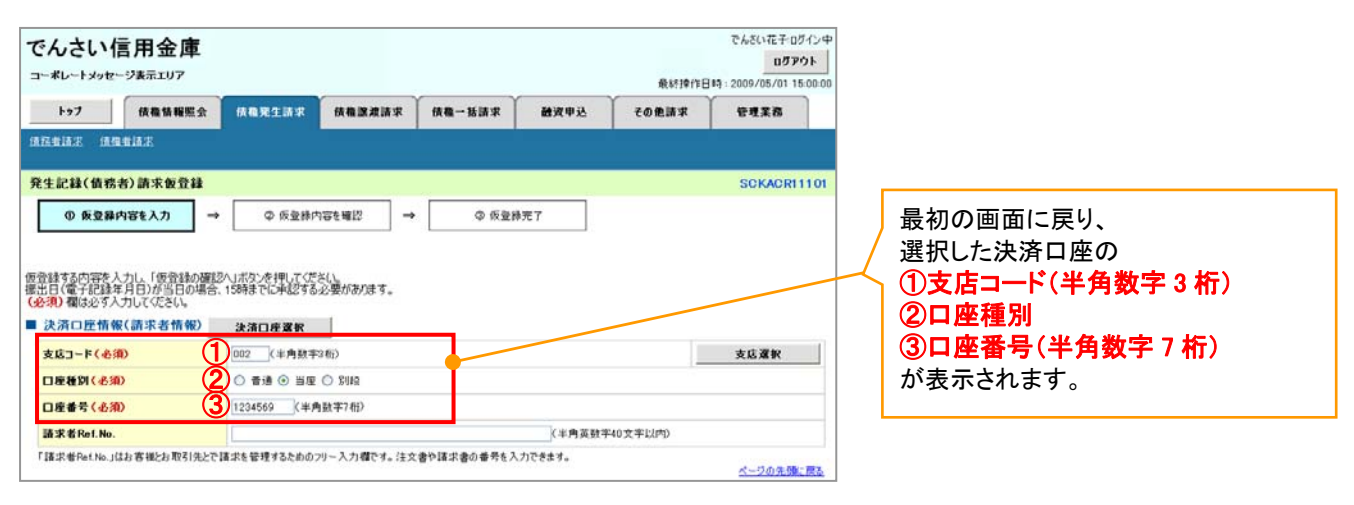

支店選択

¾ 支店選択ボタンの操作手順を債権発生請求の画面を例として以下に示します。

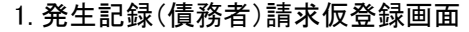

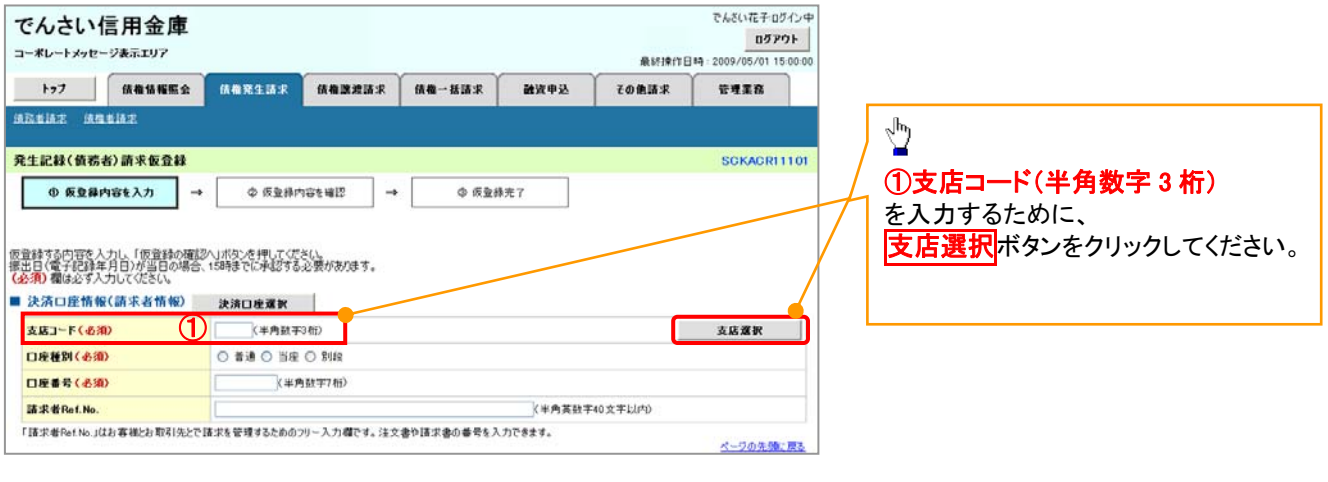

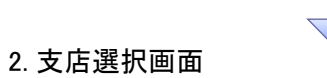

 $\mathbf{I}$ 

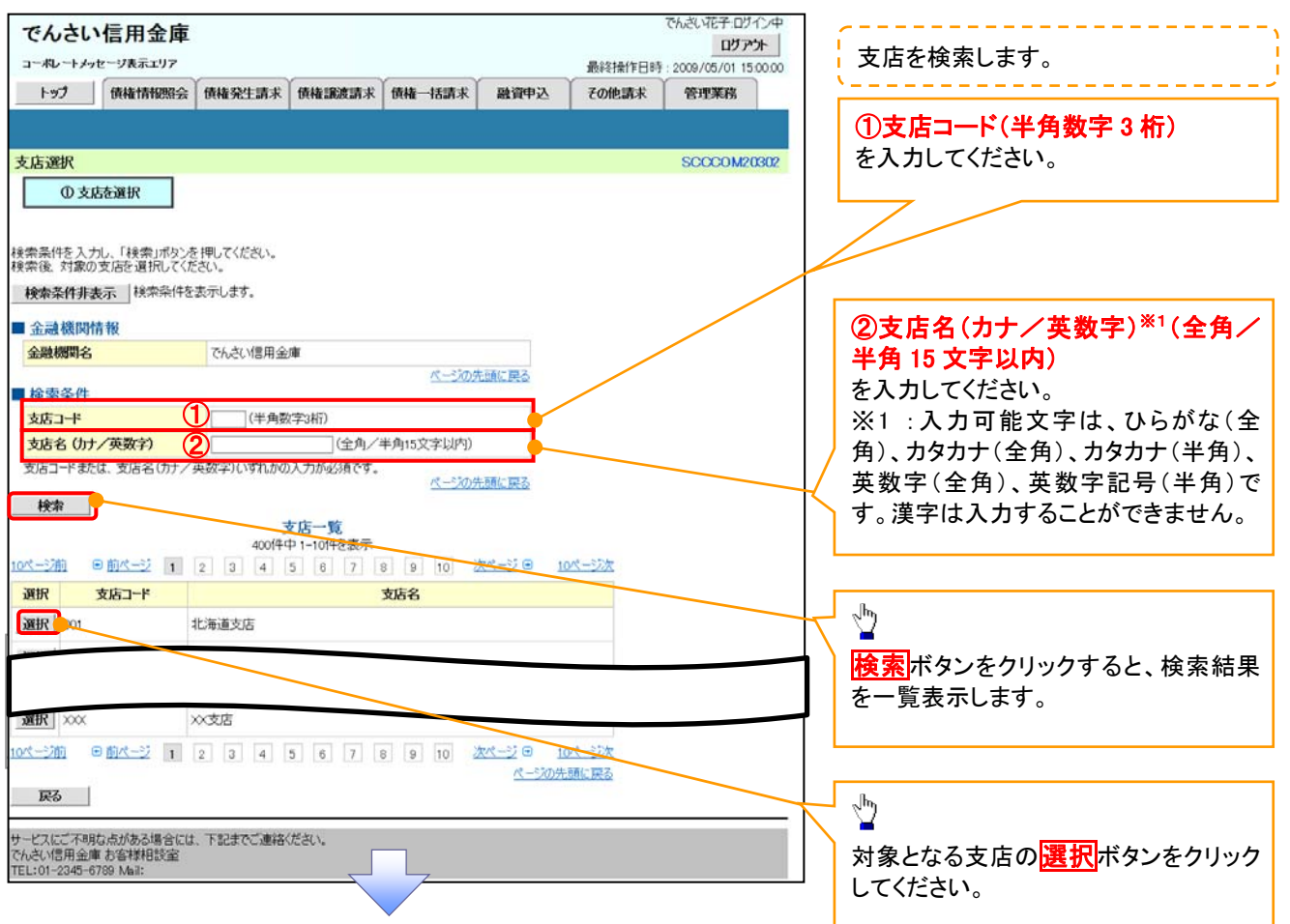

# 3. 発生記録(債務者)請求仮登録画面(最初の画面と同様の画面です。)

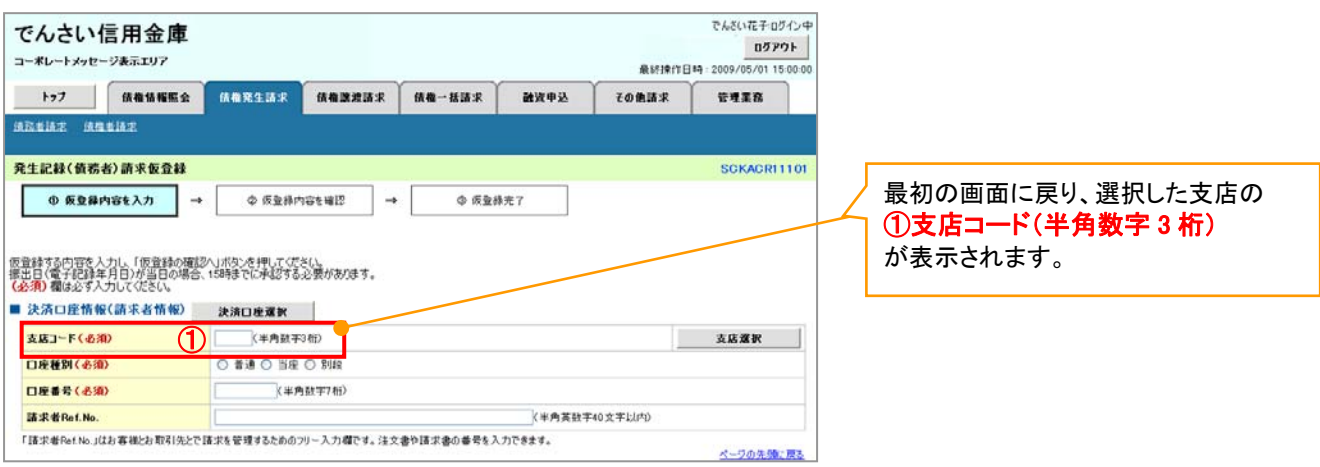

¾ 取引先選択ボタンの操作手順を債権発生請求の画面を例として以下に示します。

1. 発生記録(債務者)請求仮登録画面

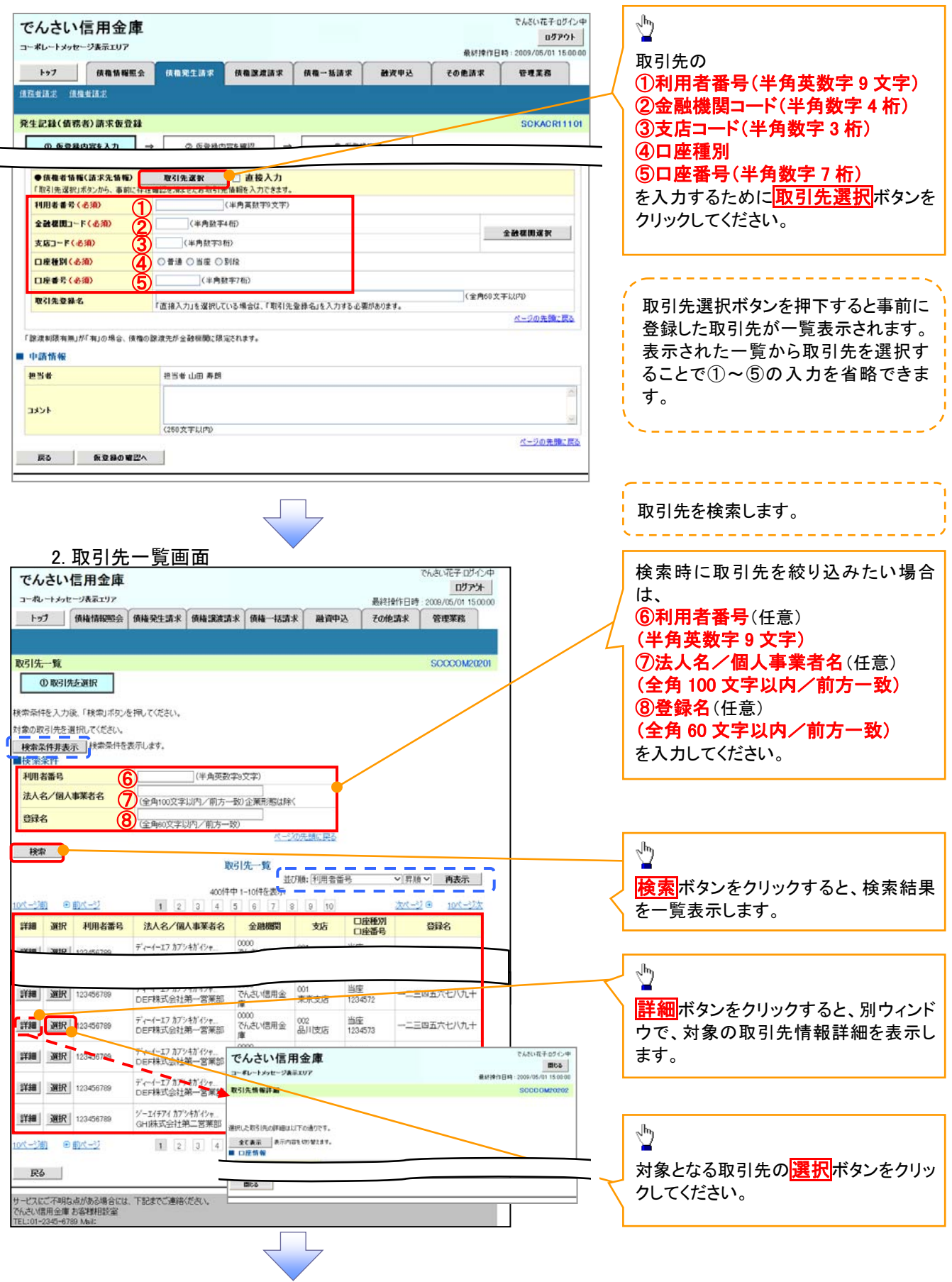

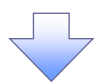

3. 発生記録(債務者)請求仮登録画面(最初の画面と同様の画面です。)

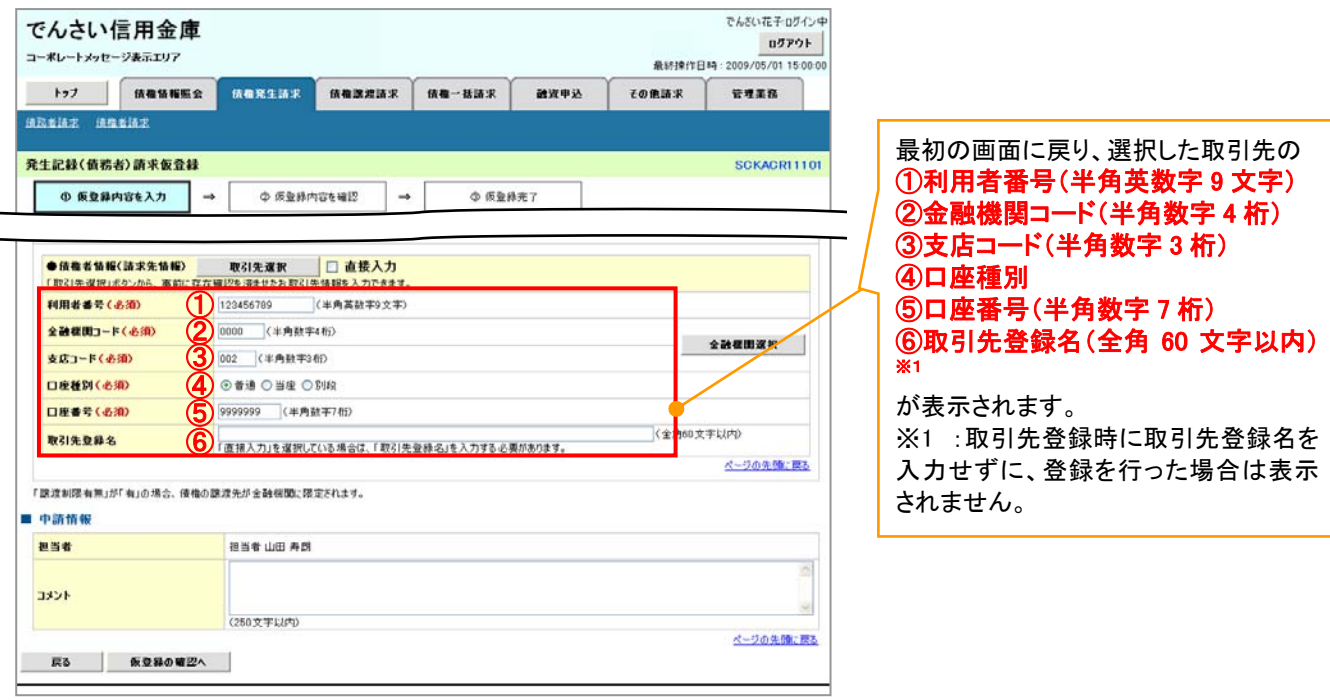

# 金融機関選択

- ¾ 金融機関選択ボタンの操作手順を債権発生請求の画面を例として以下に示します。
	- 1. 発生記録(債務者)請求仮登録画面

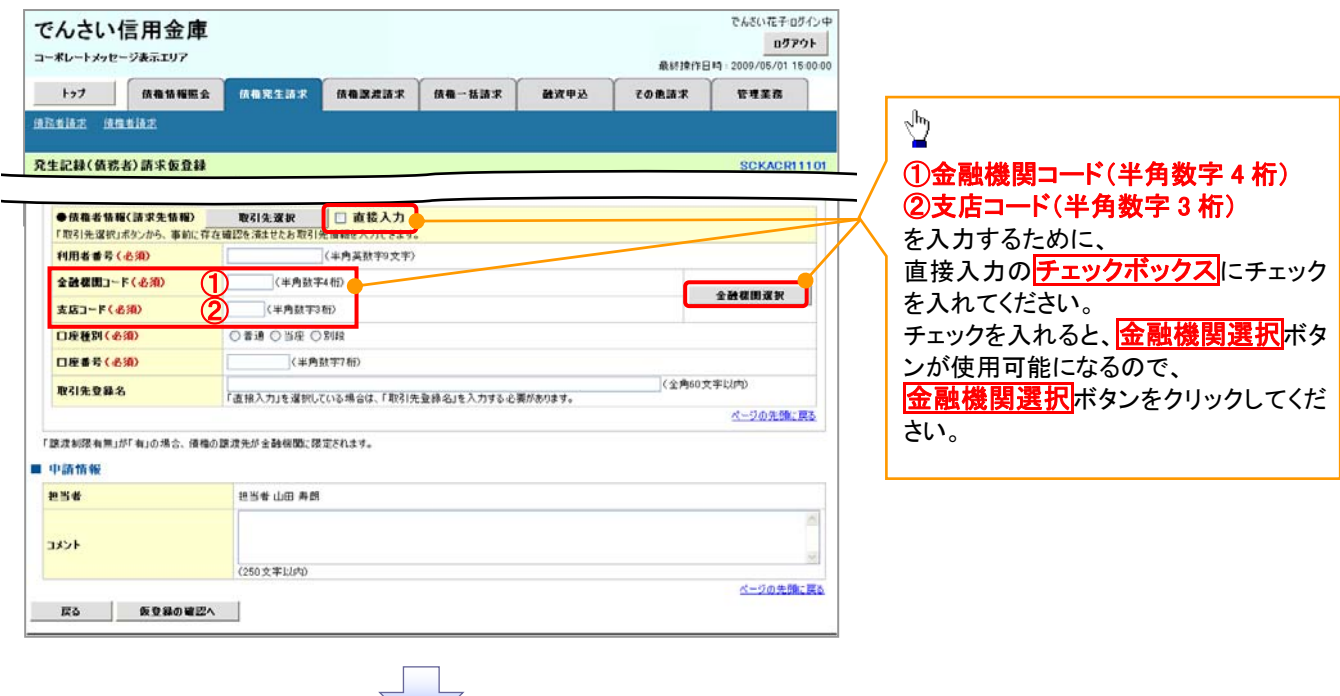

#### 2. 金融機関選択画面

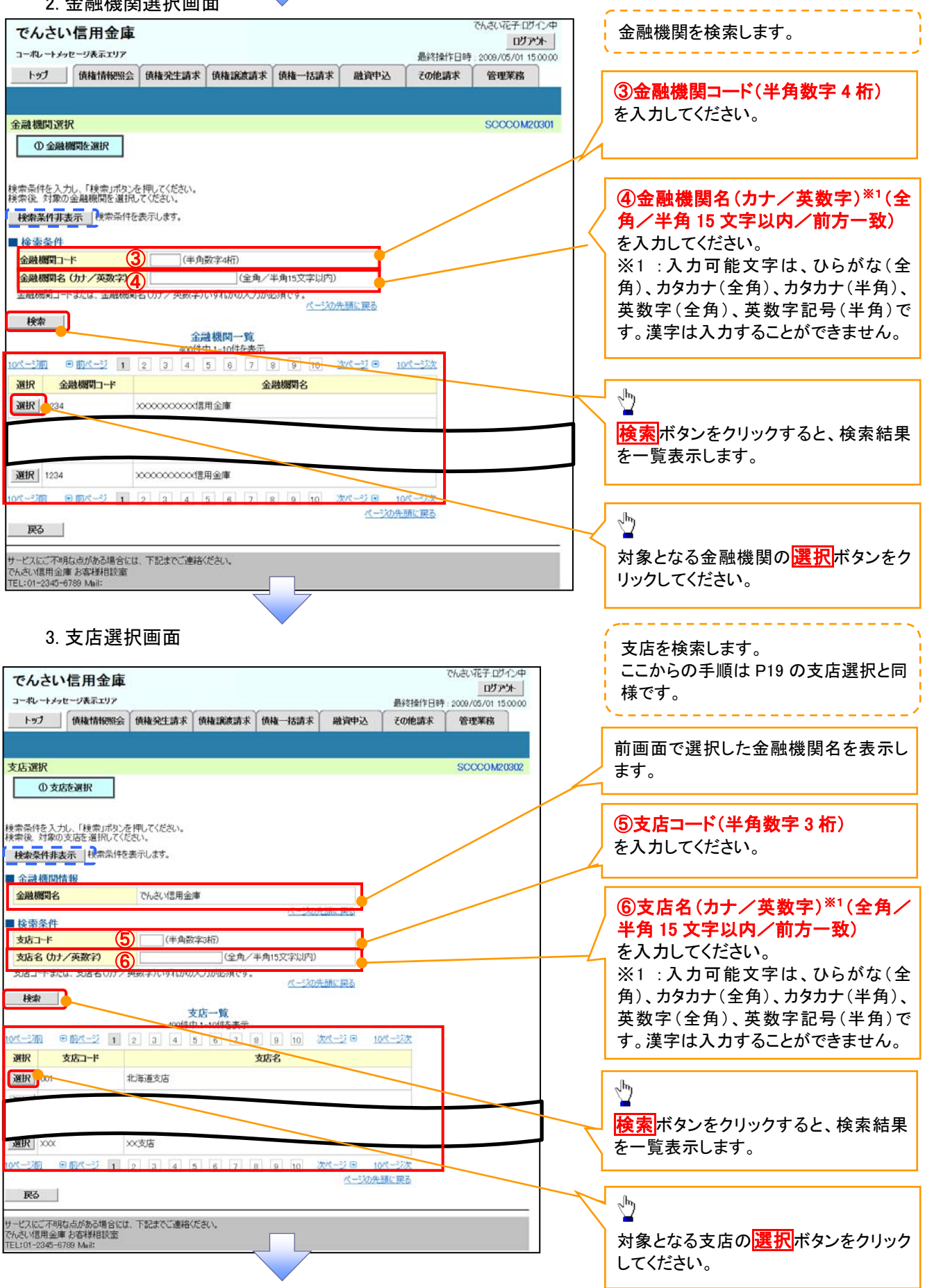

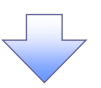

4. 発生記録(債務者)請求仮登録画面(最初の画面と同様の画面です。)

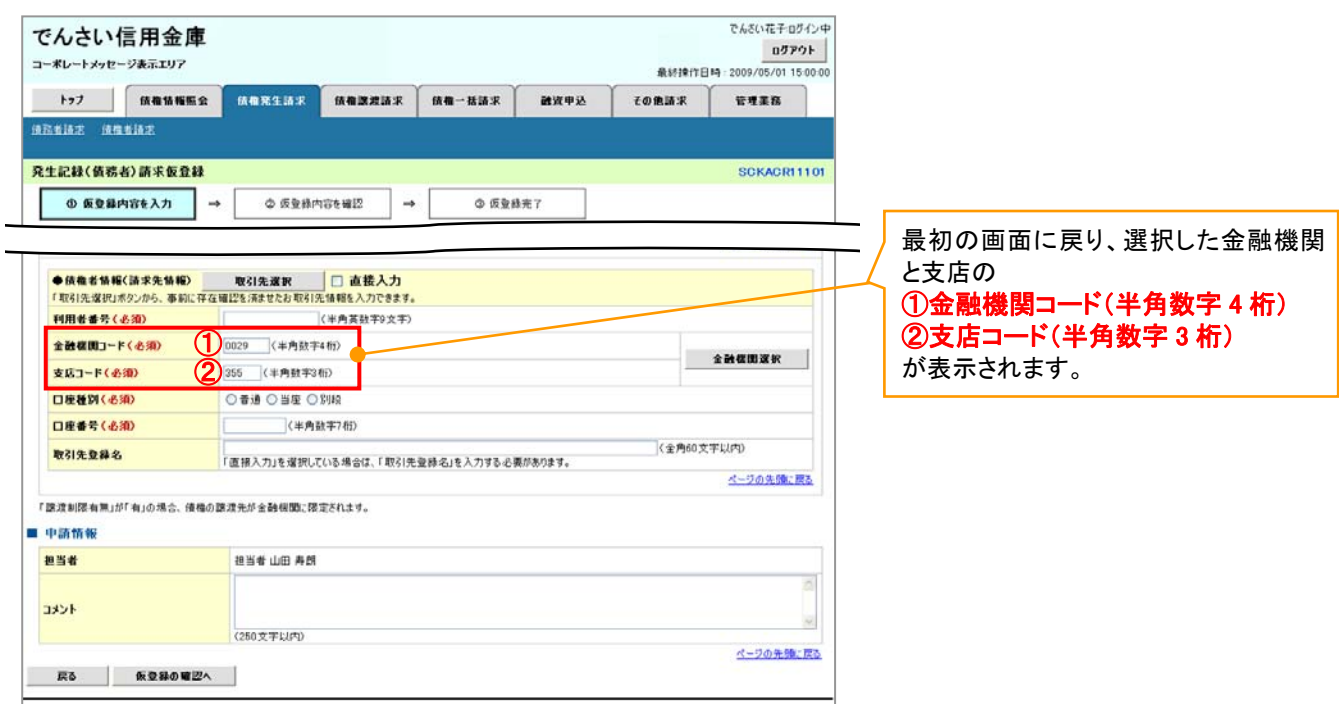

ユーザ選択

¾ ユーザ選択ボタンの操作手順を取引履歴照会の画面を例として以下に示します。

1. 取引履歴一覧画面

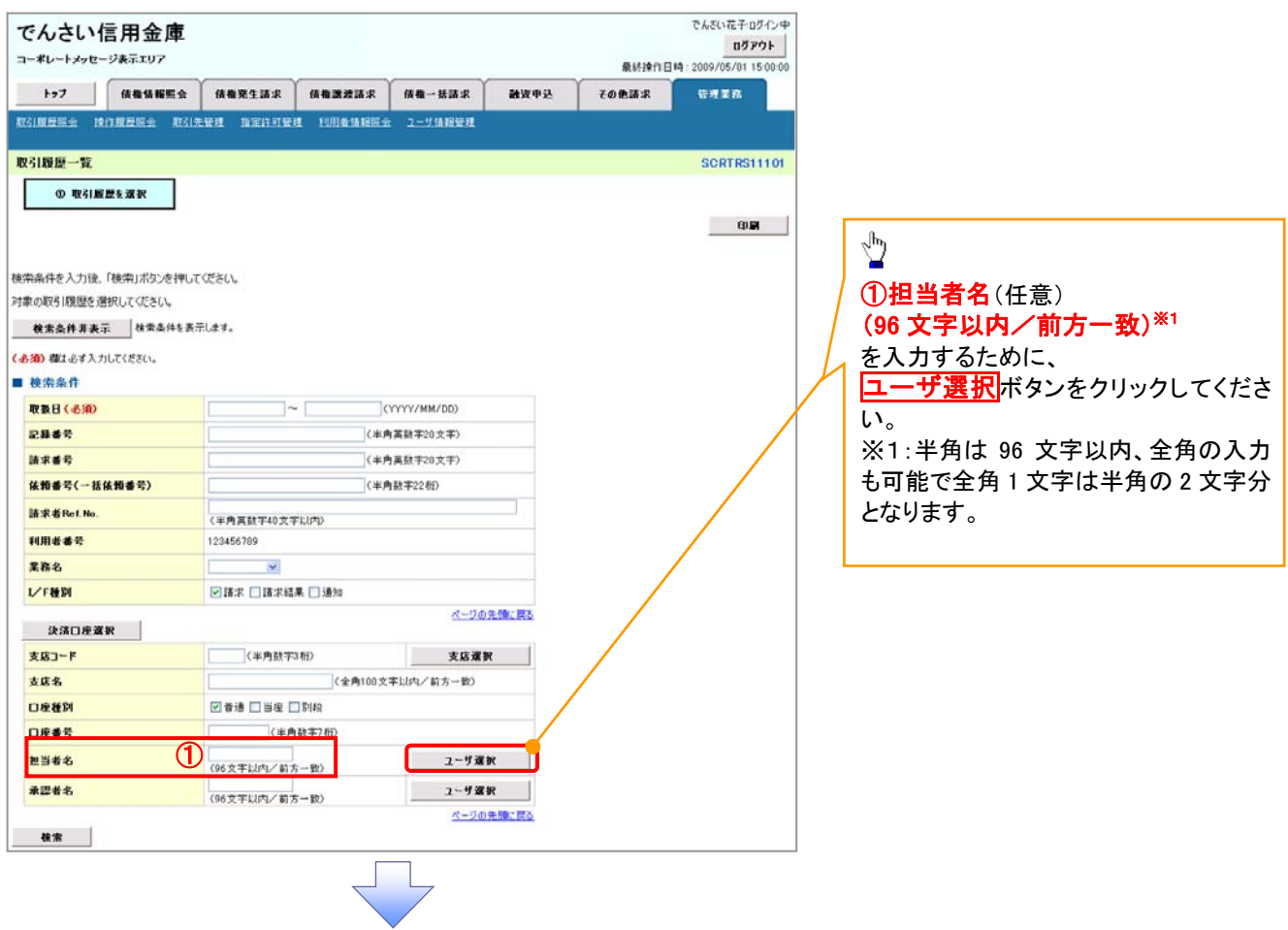

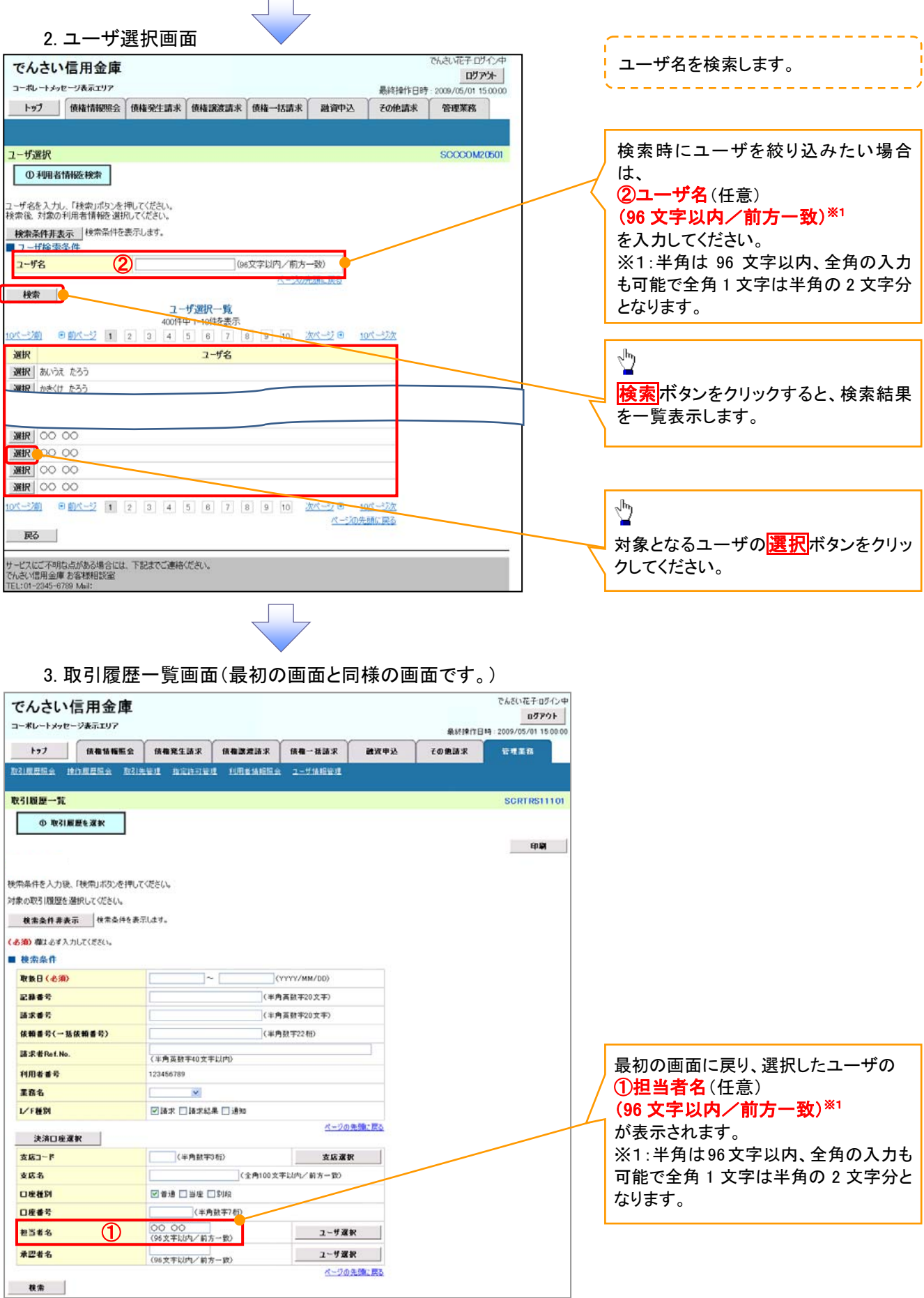

印刷機能

¾ 印刷ボタンの操作手順を債権発生請求の画面を例として以下に示します。

### 1. 発生記録(債務者)請求仮登録完了画面

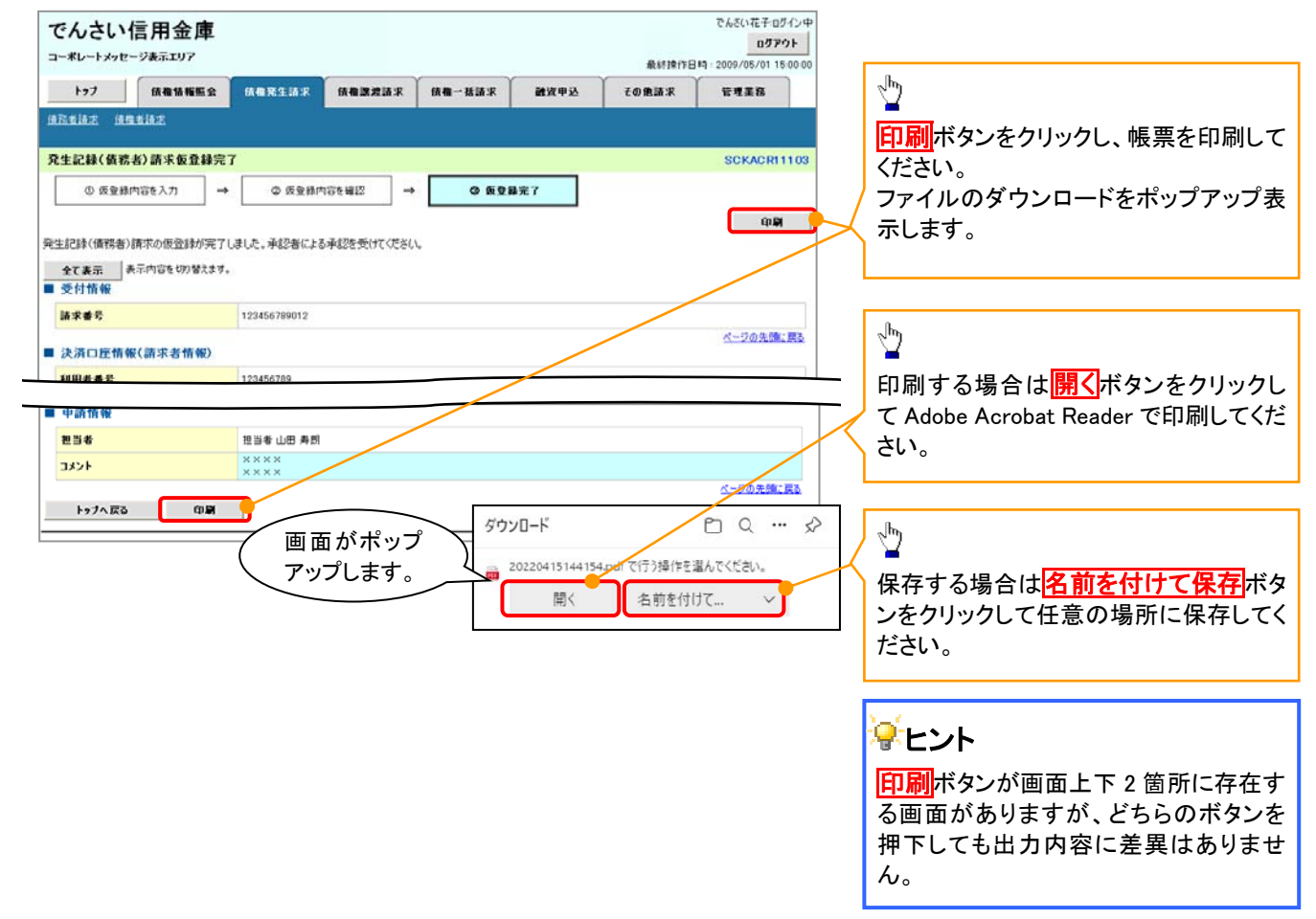

ソート機能

¾ ソート機能の操作手順を債権譲渡請求の画面を例として以下に示します。

#### 1. 譲渡記録請求対象債権検索画面

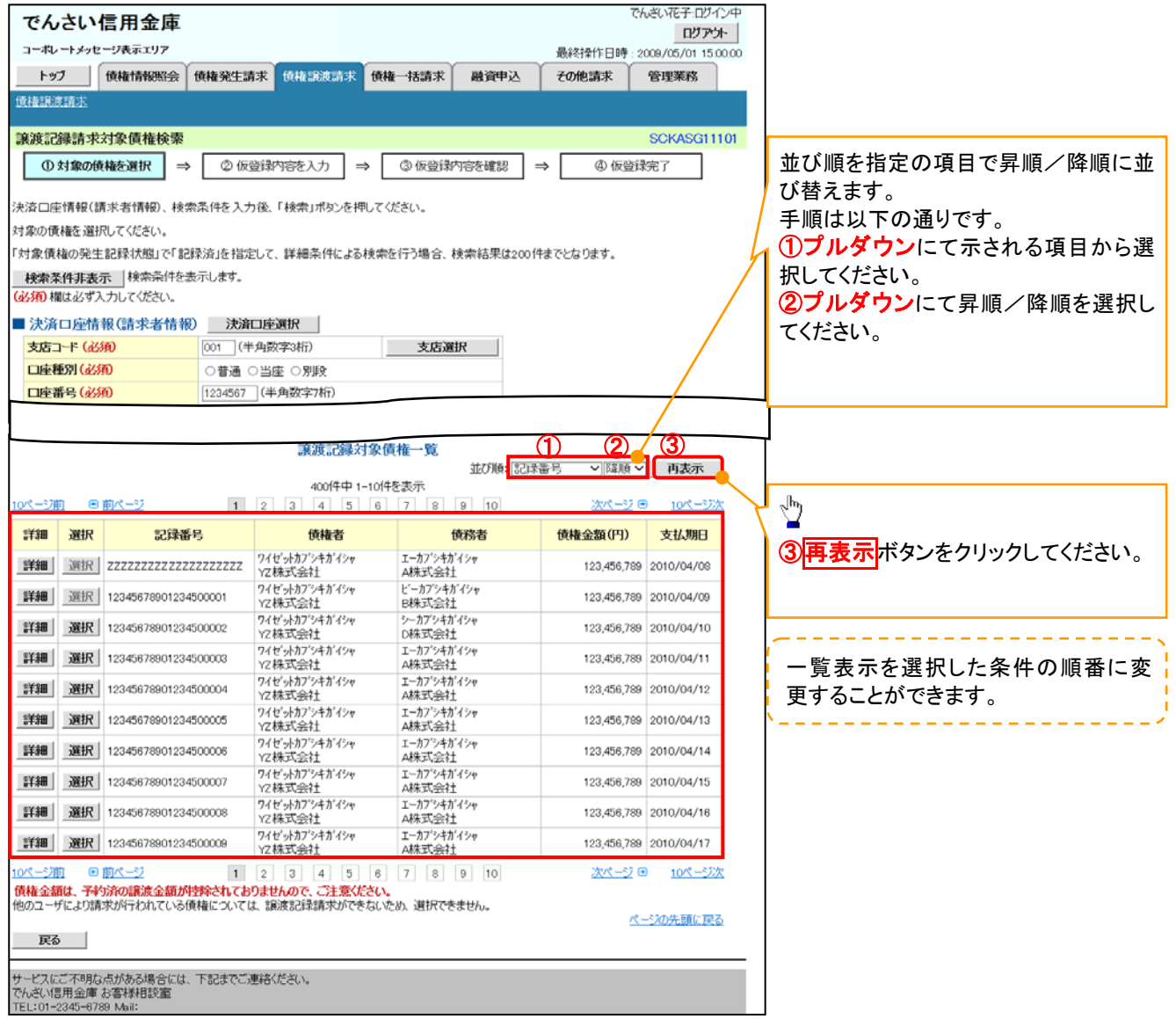

計算機能

# ¾ 計算機能の操作手順を融資申込仮登録の画面を例として以下に示します。

#### 1. 融資申込仮登録画面

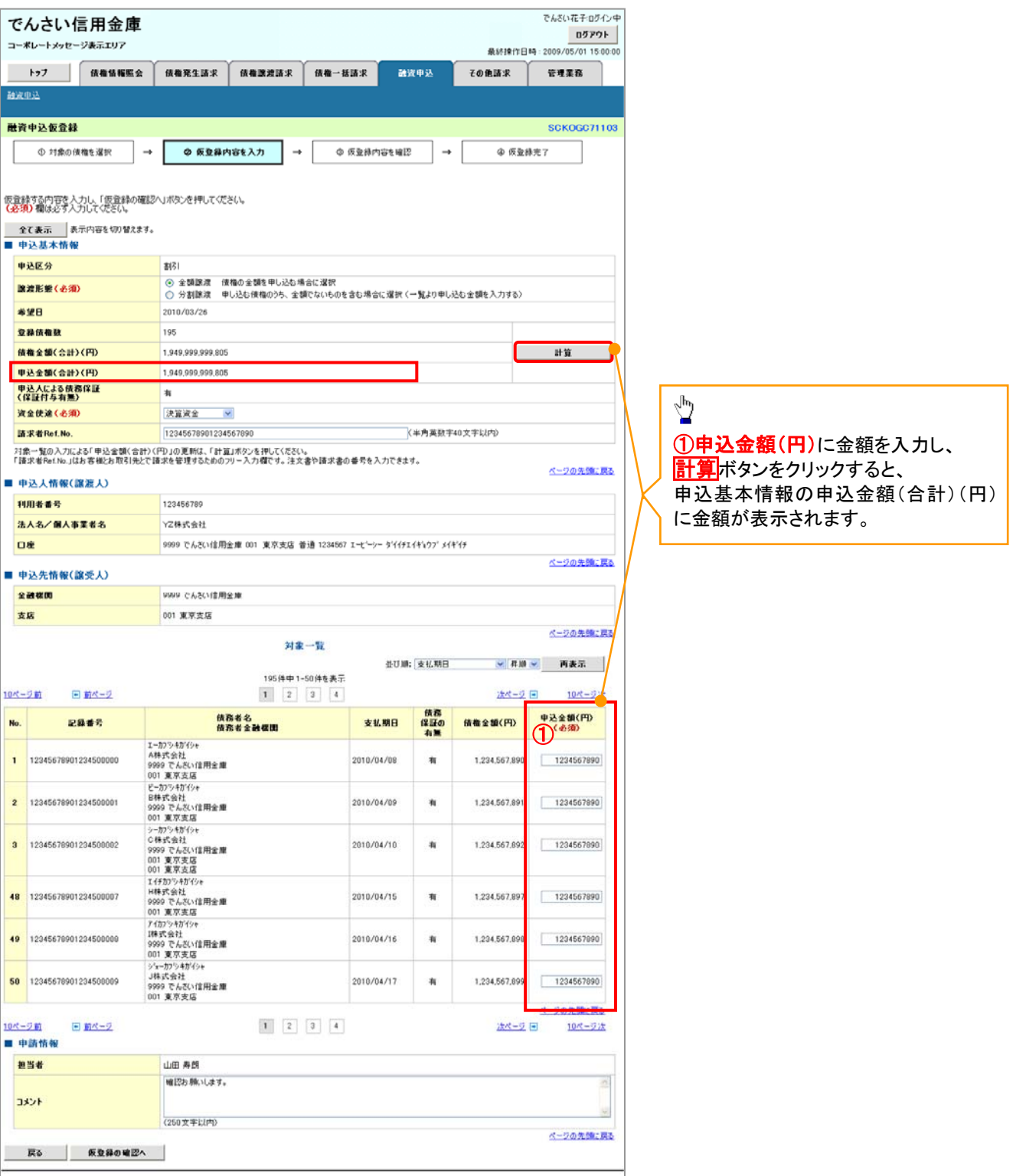

# ソフトウェアキーボード入力機能

¾ ソフトウェアキーボード入力機能の操作手順を発生記録(債務者)請求承認待ちの画面を例として

以下に示します。

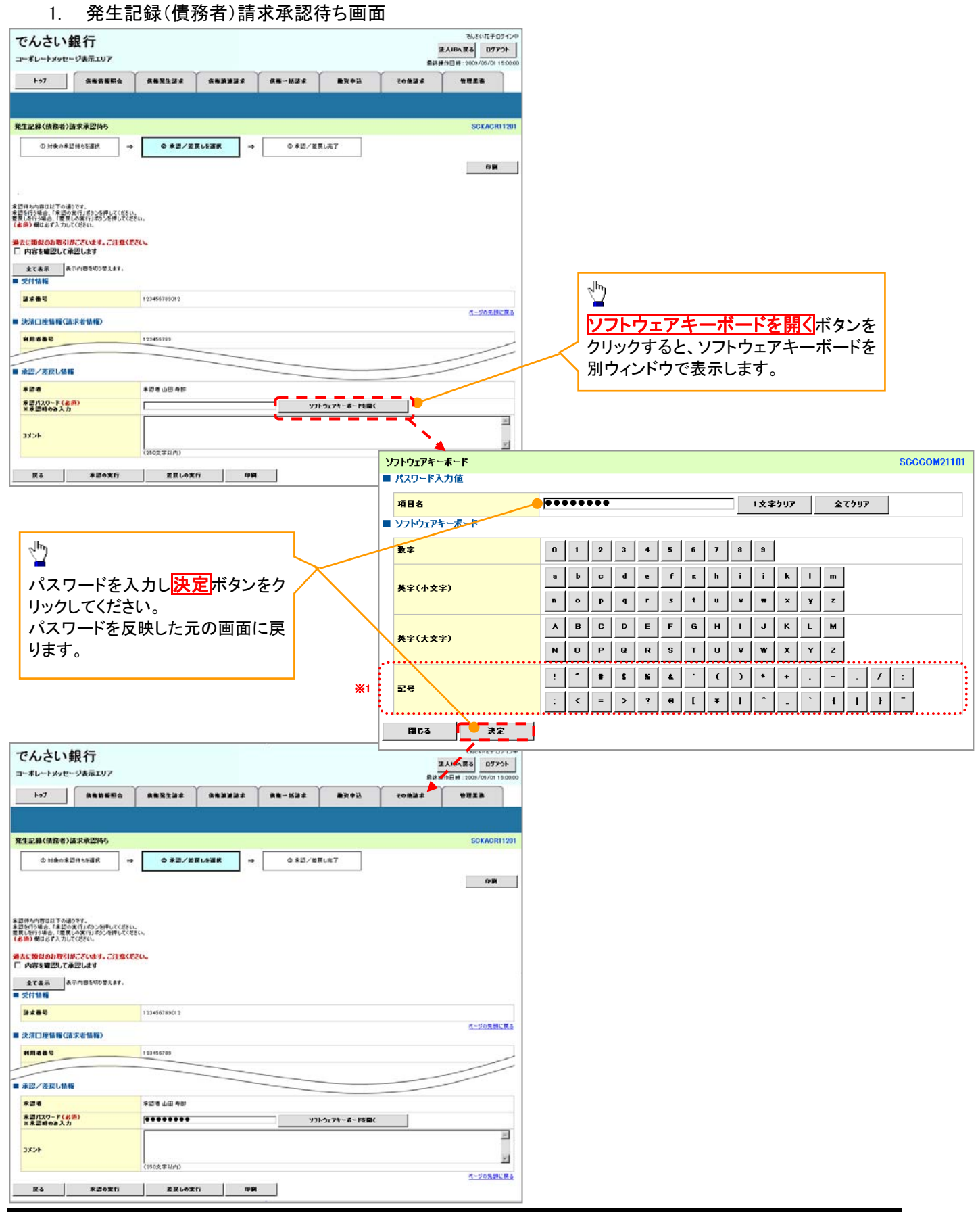